## 025:250 COMPOSITION: ELECTRONIC MEDIA I

## Assignment 1 Due Sept. 3

**Purpose**: To basic Sound Designer and SoundHack operations.

- 1) Follow the power up procedures described in **EMS Policies**. To log on via email, do the following:
  - a) Select Apple>Communications>NCSA Telnet
- 2) Patch the audio system as follows:
  - a) AMIII Outs --> Mackie Mixer 1, 2 In
  - b) Mackie Mixer Main Outs-->Alesis Ins
  - c) Confirm that Mackie and Alesis are on.
  - d) Raise the Mackie In 1, 2 faders.
  - e) Raise the Mackie Main Out fader(s).
- 3) Create a personal folder on **Host.Users** (host is the computer name; Studio 1 is "Moog" and Studio 2 is "Synket") as follows:
  - a) Double-click on the **Host.Users** drive icon.
  - b) You will see folders named after other users.
  - c) In the Finder, select File>New Folder.
  - d) A folder will appear on Host.Users with the words "empty folder" highlighted.
  - e) Personalize the folder by typing "Your Name".
- 4) Launch **Sound Designer** as follows:
  - a) select Apple>EDIT-MIX>Sound Designer II.
  - b) when asked whether you want AppleTalk on or off, select **off**. (Communications will be cut off. This means no email, filesharing, or internet access. If you want communications to remain open, select **on**. Sound Designer should still work OK, but no guarantees.)
- 5) After the program launches, create a new file as follows:
  - a) select **File>New** (or type **cmd n**).
  - b) an **Open Dialogue** box with the following information at the bottom should appear:

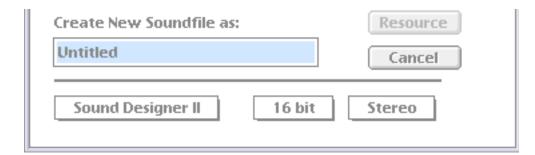

c) confirm that the bottom three boxes read "Sound Designer II", "16 bit", "Stereo". If they do not show these items, click on the appropriate box and select the correct item.

- d) replace the filename "Untitled" by typing "YI.Assign.1.1a" to rename your file. "YI" denotes Your Initials. DO NOT SAVE YET.
- e) navigate through the folders shown at the top of the **Open Dialogue** box until Host.Users/Your Name is highlighted.
- f) press the **Save** button (when any button is highlighted, pressing the **enter** key will select it--this eliminates an extra mouse move).
- g) an empty **Sound Designer** screen should appear.
- 8) Find source material for your file as follows:
  - a) Select **File>Open** (or type **cmd o**)
  - b) An **Open Dialog** window will appear. Navigate through the folders to **Desktop/Host.EMS/EMS Files/EMS Sounds/Any Folder/Any File**
  - c) Click on the **play** button to hear the sound file.
- d) Navigate through the files in EMS Sounds and play each one until you find one to use as a source.
  - e) Open the source file by double-clicking on its name.
- 9) After the source file opens, select any portion of the file you like as follows:
  - a) Highlight the desired portion with the **click-drag-release** mouse technique.
  - b) To listen to this portion, click on the **speaker** icon in the upper left corner of the window.
- c) To extend the highlighted selected in either direction, hold down the **shift** key and click on the part of the sound file to which you would like to extend.
  - d) Copy this portion to the **clipboard** by selecting **Edit>Copy** (or type **cmd c**).
- 10) Bring "YI.Assign.1.1a" to the front window by selecting **Display>YI.Assign.1.1a**". An empty **Sound Designer** screen should appear.
- 11) Paste the contents of the **clipboard** into the start of **Channel 1** of the file as follows:
  - a) notice that the cursor is flashing at the beginning of the file.
  - b) select **Edit>Paste** (or type **cmd v**)
  - c) a dialogue window like the one below will appear

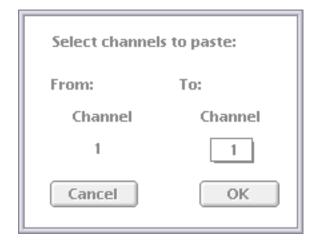

- d) notice that this tells you that you will paste to the default channel, **Channel 1**. Since this is the channel that you want, press **OK** (or press the **enter** key).
- e) the contents of the **clipboard** should now appear at the beginning of **Channel 1**.
- 12) Modify **Channel 1** using any of the following **Edit** commands:
  - a) Select the entire sound and normalize it by choosing **Edit>Normalize** (or typing **cmd m**).
  - b) Select the beginning of the sound and fade in by choosing **Edit>Fade In** (or typing **cmd** /).
  - c) Select the end of the sound and fade out by choosing Edit>Fade Out (or typing cmd \).
  - d) Reverse the selected sound by choosing **Edit>Reverse**.
- 13) Modify the <u>entire</u> sound (do not select only a portion) by using any of the following **DSP** commands:
  - a) DSP>Graphic EQ (watch out for clipping)
  - b) DSP>Parametric EQ (watch out for clipping)
  - c) DSP>Pitch Shift (select Time Scale option).
- 14) Find a new source as in Steps 8-10.
- 15) Paste the contents of the **clipboard** into **Channel 2** at any edit you wish. Select **Channel 2** in the **paste window** that appears.
- 16) Modify Channel 2 as in Steps 12-13.
- 17) Add new sources to Channels 1 and 2 by using appropriate procedures from Steps 8-13. In order to control rhythm and dynamics, you should do the following as needed:
  - a) move any event earlier in time by selecting silence which precedes it and cutting it by choosing **Edit>Cut** (or type **cmd x**).
  - b) move any sound later in time by selecting any amount of silence anywhere in either track, copying it to the clipboard, and pasting to the beginning of the sound.
  - c) make any sound louder or softer by selecting it and choosing Edit>Change Gain.
- 18) Add more layers to "YI.Assign.1.1a" as follows:
  - a) choose File>Save As
  - b) rename the file "YI.Assign.1.1b"
  - c) select "mono" instead of "stereo".
  - d) navigate through the save dialog window and select Host. Users. Your Name.
  - e) click save
  - f) when "YI.Assign.1.1b" appears, select the entire file by choosing **Edit>Select All** (or typing **cmd a**)
  - g) normalize the file (cmd m)
  - h) Choose Display>Add New Channel
  - i) "YI.Assign.1.1b" will now be a stereo file, with the normalized contents of "YI.Assign.1.1a" mixed together in Channel 1.
  - j) Repeat Steps 14-18 as many times as you wish (renaming each file "YI.Assign.1.1c", "...1d", etc.)

- 19) When finished, save "YI.Assign.1.1x" as a mono file and name it "YI.Assign.1.1m" (where m denotes mono). Normalize it.
- 20) Create at least 3 completely different sound files, named "YI.Assign.1.1m", "...1.2m", etc. These will be graded by the following criteria:
  - a) Each file must be at least 10 seconds long.
  - b) One file must consist of layers of sustained sounds, so that no silence occurs between the beginning and end.
  - c) At least 2 files must have at least 3 spots in them where virtual (not necessarily absolute) silence occurs.
  - d) The files must be musically interesting and unpredictable. The more surprises, the better. The more conventional, mundane, flat, rhythmically bland, internally unmotivated, timbrally and registrally similar, popular-culture-cliched, the lower your grade.
  - e) Naming conventions described above must be followed exactly.
- 21) When finished with a session, make backup copies, logout via email, clean the studio, and power down correctly.
- 22) When finished with the assignment, do the following:
  - a) Create a subfolder called "Your Name Assign.1final". Place your final versions in here.
  - b) Create other subfolders for alternate versions and anything else that you want to keep.
  - c) Buy a Zip disk and copy your work to it (ask someone for help if it needs formatting).
  - d) Place a copy of "Your Name Assign.1final" on **Moog.Scratch** in a folder entitled "EMS Class Assignment 1". If no such folder exists, then create it yourself. Subsequent students will then place their assignments into this folder.
  - e) IMPORTANT: place your assignments on Moog.Scratch between Tuesday Sept. 2, 5:00 PM and Wednesday Sept. 3, 3:00 PM, not before and not later. Since these will be COPIES of your work, they will be trashed immediately after class on Sept. 3.
- 23) You are expected to have followed all directions, sought help from other users, consulted the Sound Designer manual, and devised workaround solutions to problems that arose.